# Unixpropädeutikum Übung 1 01. und 02. Oktober 2020

# 1 Dokumentation

Starte ein Terminal und lege eine Datei in deinem Home-Verzeichnis an. In dieser Datei sollen nun die Lösungen deiner Aufgaben dokumentiert werden. Notiere die Aufgabe und deine Lösung nach folgendem Schema:

Aufgabe 1: <Lösung> Aufgabe 2:

<Lösung>

Um in dein Homeverzeichnis zu wechseln, kannst du den Befehl cd ∼ benutzen. Um einen Editor zu starten und eine Datei anzulegen benutze den Befehl nano unix\_dokumentation. Im folgendem ist ein Beispiel angegeben, wie diese Befehle in einem Terminal abgesetzt werden.

```
cd ~
nano unix_dokumentation
```
Behalte das Fenster, das du nun geöffnet hast, um deine Bearbeitung der Aufgaben zu dokumentieren. Die Ergebnisse zu den Aufgaben dieses Zettels werden am Ende des Tages besprochen, du solltest sie daher so aufschreiben, dass du die Lösung zu jeder Aufgabe erklären kannst.

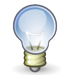

Offne nun ein zweites Terminal um die folgenden Aufgaben zu bearbeiten. ¨

# 2 Passwort ändern

Tipp

Andere dein Login-Passwort. Finde dazu im Internet Regeln, wie ein gutes Passwort aussehen muss. ¨

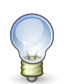

Tipp

Auf deiner Kurzreferenz findest du einen Hinweis, wie sich das Passwort ändern lässt.

#### 3 Verzeichnisse und Rechte

Lege einen Ordner uebung in deinem Home-Verzeichnis an, in dem du die Dateien für die folgenden Übungen ablegen kannst. Lege nun in diesem Ordner eine Textdatei mit dem Namen aufgabe3 und beliebigem Inhalt an. Nun versuche diese Datei zu ändern bzw. zu lesen, nachdem du Befehle ausgeführt hast:

```
(a) chmod -rwx aufgabe3
```
- (b) chmod +r aufgabe3
- (c) chmod +w aufgabe3

Notiere und begründe Fehlermeldungen, falls welche auftreten.

# 4 man-Pages

Tippe das Kommando man man ein und lies dir den Beschreibungstext durch. Wofür sind man-Pages gut? Um nach man-Pages mit bestimmten Stichwörtern zu suchen kann der Befehl apropos verwendet werden. Du kannst eine man-Page schließen, in dem du  $q$  drückst.

Finde heraus, wofür der Befehl du gut ist und wie du die Größenangaben in einem (für Menschen) besser lesbaren Format ausgegeben bekommen kannst.

# 5 E-Mails weiterleiten

**Tipp** 

Du kannst eine Datei .forward anlegen, in der du eine E-Mail-Adresse angeben kannst, an die deine E-Mails weitergeleitet werden sollen. Wenn du zusätzlich mit Komma getrennt deinen Login-Namen angibst, dann bleibt eine Kopie der Mails auf den ARBI-Rechnern erhalten.

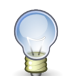

Falls es Probleme beim Aufbau der .forward-Datei gibt, rufe einfach man forward auf.

#### 6 Sortieren

Lade dir mit Firefox von <https://fachschaft-informatik.de/studium:ersti:propaedeutika> die Datei sort.txt herunter und schaue sie dir in einem Editor an. Schaue nun in die Kurzreferenz und finde einen Befehl zum Sortieren dieser Datei. Probiere auch, dir die Datei in umgekehrter Reihenfolge anzuzeigen.

# 7 SSH

Starte das Programm xclock auf einem anderen Rechner. Führe also ssh -Y duemmer(ein Server benannt nach dem See) aus, dann xclock (das -Y steht für X-Forwarding).

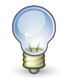

# Tipp

Falls etwas nicht so funktioniert wie erwartet, prüfe ob du nicht bereits die zweite oder dritte SSH-Verbindung in Reihe aufgebaut hast. Achte auch darauf, dass du ein großes Y verwendest. Das kleine y hat eine anderen Funktion, wie du in der man-Page nachsehen kannst.

# 8 Drucken

Eine sehr hilfreiche Leistung der ARBI ist die Möglichkeit drucken zu können. Lade dir den zweiten Aufgabenzettel mit Firefox von <http://fachschaft-informatik.de/studium:ersti:propaedeutika> herunter und drucke ihn mit a2ps aus.

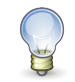

# Tipp

Betrachte die Manpages für a2ps. Vor allem in Hinblick auf die Wahl des Druckers.

Der zweite Übungszettel ist für morgen gedacht. Wenn du alle Aufgaben von diesem Zettel gelöst hast, hilf doch deinen Kommilitonen noch ein wenig.